# **BIG-IQ® Centralized Management and VMware ESXi®: Setup**

Version 4.6

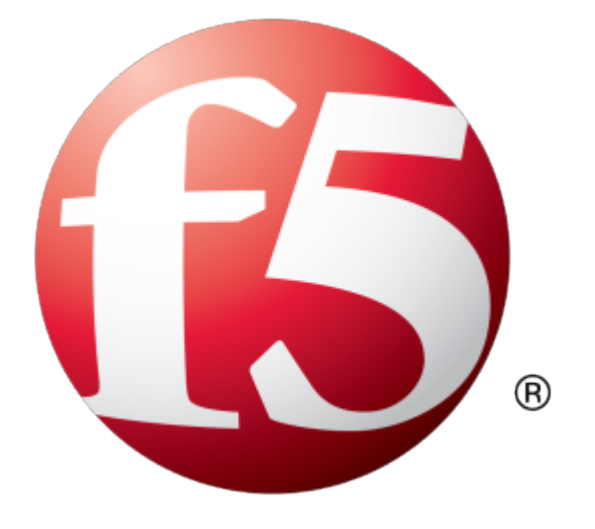

## **Table of Contents**

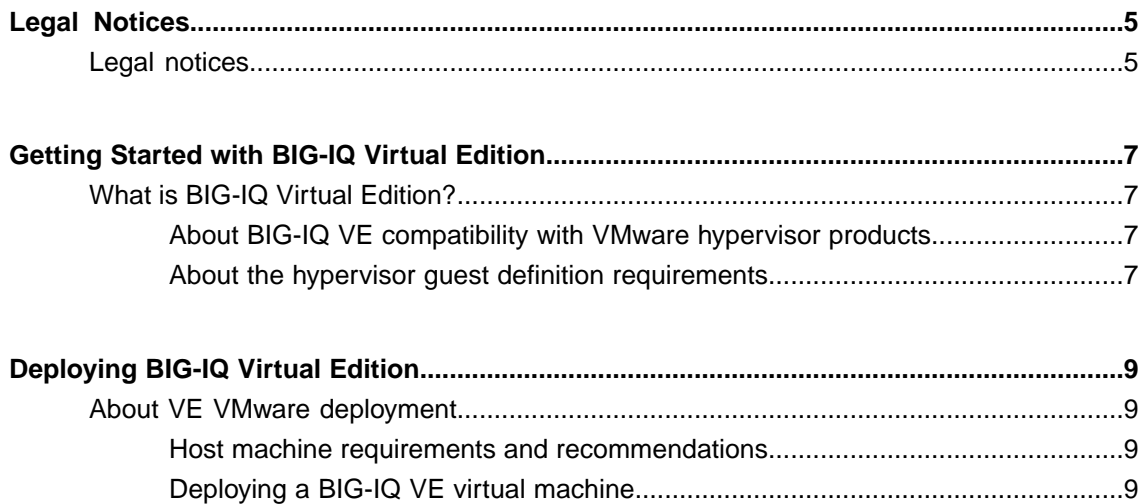

**Table of Contents**

### <span id="page-4-1"></span><span id="page-4-0"></span>**Legal notices**

#### **Publication Date**

This document was published on November 23, 2015.

#### **Publication Number**

MAN-0516-4

#### **Copyright**

Copyright © 2015, F5 Networks, Inc. All rights reserved.

F5 Networks, Inc. (F5) believesthe information it furnishesto be accurate and reliable. However,F5 assumes no responsibility for the use of this information, nor any infringement of patents or other rights of third parties which may result from its use. No license is granted by implication or otherwise under any patent, copyright, or other intellectual property right of F5 except as specifically described by applicable user licenses. F5 reserves the right to change specifications at any time without notice.

#### **Trademarks**

AAM, Access Policy Manager, Advanced Client Authentication, Advanced Firewall Manager, Advanced Routing, AFM, APM, Application Acceleration Manager, Application Security Manager, AskF5, ASM, BIG-IP, BIG-IP EDGE GATEWAY, BIG-IQ, Cloud Extender, Cloud Manager, CloudFucious, Clustered Multiprocessing, CMP, COHESION, Data Manager, DDoSFrontline, DDoSSWAT, Defense.Net, defense.net [DESIGN], DevCentral, DevCentral [DESIGN], DNS Express, DSC, DSI, Edge Client, Edge Gateway, Edge Mobile, Edge Mobility, Edge Portal, ELEVATE, EM, ENGAGE, Enterprise Manager, F5, F5 [DESIGN], F5 Agility, F5 Certified [DESIGN], F5 Networks, F5 SalesXchange [DESIGN], F5 Synthesis, f5 Synthesis, F5 Synthesis [DESIGN], F5 TechXchange [DESIGN], Fast Application Proxy, Fast Cache, FCINCO, Global Traffic Manager, GTM, GUARDIAN, iApps, IBR, iCall, iControl, iHealth, Intelligent Browser Referencing, Intelligent Compression, IPv6 Gateway, iQuery, iRules, iRules OnDemand, iSession, L7 Rate Shaping, LC, Link Controller, Local Traffic Manager, LROS, LTM, Message Security Manager, MobileSafe, MSM, OneConnect, Packet Velocity, PEM, Policy Enforcement Manager, Protocol Security Manager, PSM, Ready Defense, Real Traffic Policy Builder, SalesXchange, ScaleN, SDAS (except in Japan), SDC, Signalling Delivery Controller, Solutions for an application world, Software Designed Application Services, Silverline, SSL Acceleration, SSL Everywhere, StrongBox, SuperVIP, SYN Check, SYNTHESIS, TCP Express, TDR, TechXchange, TMOS, TotALL, TDR, TMOS, Traffic Management Operating System, Traffix, Traffix [DESIGN], Transparent Data Reduction, UNITY, VAULT, vCMP, VE F5 [DESIGN], Versafe, Versafe [DESIGN], VIPRION, Virtual Clustered Multiprocessing, WebSafe, and ZoneRunner, are trademarks or service marks of F5 Networks, Inc., in the U.S. and other countries, and may not be used without F5's express written consent.

All other product and company names herein may be trademarks of their respective owners.

#### **Patents**

This product may be protected by one or more patents indicated at: *<https://f5.com/about-us/policies/patents>*

### <span id="page-6-1"></span><span id="page-6-0"></span>**What is BIG-IQ Virtual Edition?**

BIG-IQ® Virtual Edition (VE) is a version of the BIG-IQ system that runs as a virtual machine in specifically-supported hypervisors. BIG-IQ VE emulates a hardware-based BIG-IQ system running a VE-compatible version of BIG-IQ® software.

*Note: The BIG-IQ VE product license determines the maximum allowed throughput rate. To view this rate limit, you can display the BIG-IQ VE licensing page within the BIG-IQ Configuration utility. Lab editions have no guarantee of throughput rate and are not supported for production environments.*

#### <span id="page-6-2"></span>**About BIG-IQ VE compatibility with VMware hypervisor products**

Each time there is a new release of BIG-IQ<sup>®</sup> Virtual Edition (VE) software, it includes support for additional hypervisor management products. The Virtual Edition and Supported Hypervisors Matrix on the AskF5™ website, http://support.f5.com, details which hypervisors are supported for each release.

*Important: Hypervisors other than those identified in this guide are not supported with this BIG-IQ version; any installation attempts on unsupported platforms might not be successful.*

#### <span id="page-6-3"></span>**About the hypervisor guest definition requirements**

The VMware virtual machine guest environment for the BIG-IQ® Virtual Edition (VE), at minimum, must include:

- 2 x virtual CPUs
- 4 GB RAM
- 3 x VMXNET3 virtual network adapters
- $\cdot$  1 x 55 GB disk

*Important: Not supplying at least the minimum virtual configuration limits will produce unexpected results.*

**Important:** Although you can successfully deploy BIG-IQ software with as few as 2 CPUs and 4 GB RAM, *this* configuration should only be used for evaluation purposes. For production use, F5 Networks reccomends *either 4 CPUs and 16 GB RAM, or (for higher performance) 8 CPUs and 32 GB RAM.*

There are also some maximum configuration limits to consider for deploying a BIG-IQ VE virtual machine, such as:

- CPU reservation can be up to 100 percent of the defined virtual machine hardware. For example, if the hypervisor has a 3 GHz core speed, the reservation of a virtual machine with 2 CPUs can be only 6 GHz or less.
- To achieve optimum performance limits, all allocated RAM must be reserved and virtual disks should be deployed Thick (allocated up front).

### <span id="page-8-1"></span><span id="page-8-0"></span>**About VE VMware deployment**

To deploy the BIG-IQ® Virtual Edition (VE) system on VMware, you perform these tasks:

- Verify the host machine requirements.
- Deploy a BIG-IQ $^{\circ}$  system as a virtual machine.
- Deploy a BIG-IP<sup>®</sup> system.
- After you have deployed the virtual machines, log in to the BIG-IQ VE system and run the Setup utility. Using the Setup utility, you perform basic network configuration tasks, such as assigning VLANs to interfaces.
- Configure secure communication between the BIG-IQ system and the BIG-IP device.

#### <span id="page-8-2"></span>**Host machine requirements and recommendations**

To successfully deploy and run the BIG-IQ<sup>®</sup> VE system, the host system must satisfy minimum requirements.

The host system must include these elements:

- VMware ESX or ESXi. The *Virtual Edition and Supported Hypervisors Matrix*, published on the AskF5™ web site, http://support.f5.com identifies the versions that are supported.
- VMware vSphere™ client
- Connection to a common NTP source (this is especially important for each host in a redundant system configuration)

*Important: The hypervisor CPU must meet the following requirements:*

- Use a 64-bit architecture.
- Have support for virtualization (AMD-V or Intel VT-x) enabled.
- Support a one-to-one thread-to-defined virtual CPU ratio, or (on single-threading architectures) support at least one core per defined virtual CPU.
- Intel processors must be from the Core (or newer) workstation or server family of CPUs.

#### <span id="page-8-3"></span>**Deploying a BIG-IQ VE virtual machine**

The first step in deploying  $BIG-IO^{\circledast}$  Virtual Edition (VE) is to download the OVA file to your local system. Next, you can run the Deploy OVF Template wizard from within the VMware vSphere™ client. Follow the steps in this procedure to create an instance of the BIG-IQ system that runs as a virtual machine on the host system.

*Important: Do not modify the configuration of the VMware guest environment with settings less powerful than the ones recommended in this document. This includes the settings for the CPU, RAM, and network adapters. Doing so might produce unexpected results.*

- **1.** In a browser, open the F5 Downloads page (https://downloads.f5.com).
- **2.** Download the BIG-IQ BIG-IQ v4.x/Virtual Edition file package.

There are two options to choose from.

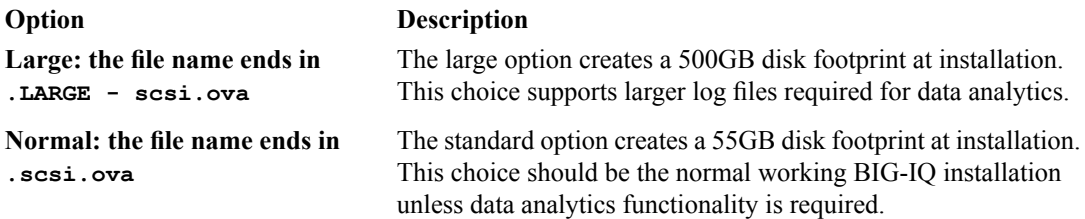

- **3.** Start your vSphere Client and log in.
- **4.** From the vSphere Client File menu, choose Deploy OVF Template. The Deploy OVF Template wizard starts.
- **5.** In the Source pane, click **Deploy from file or URL**, and, using the **Browse** button, locate the OVF file, open it, and then click **Next**. For example: \MyDocuments\Work\Virtualization\<*BIG-IQ\_OVF\_filename*> The OVF Template Details pane opens.
- **6.** Verify that the OVF template details are correct, and click **Next**. This displays the End-User License Agreement (EULA).
- **7.** Read and accept the license agreement, and click **Next**. The Name and Location pane opens.
- **8.** In the **Name** field, type a name for the F5 VE virtual machine, such as: smith f5 ve.
- **9.** In the Inventory Location area, select a folder name and click **Next**.
- **10.** From the **Configuration** list, select the number of CPUs and disks required for your system, and then click **Next**.

*Important: Although you can successfully deploy BIG-IQ software with as few as 2 CPUs and 4 GB RAM, this configuration should only be used for evaluation purposes. For production use, F5 Networks reccomends either 4 CPUs and 16 GB RAM, or (for higher performance) 8 CPUs and 32 GB RAM.*

- 11. If the host system is controlled by VMware vCenter<sup>™</sup>, the Host Cluster screen opens. Choose the preferred host and click **Next**. Otherwise, proceed to the next step.
- **12.** In the **Datastore** field, type the name of data source your system will use, in the **Available space** field, type in the amount of space your system needs (in Gigabytes), and then click **Next**. The Network Mapping dialog box opens.
- **13.** Map the Source Networks to the Destination Networks in your inventory.
	- a) Map the source network **Management** to the name of the appropriate management network in your inventory.

The network used for this interface is usually the same subnet as the vCenter Server, ESXi Host and NSX Manager.

b) If you choose to manage your BIG-IP devices using an interface other than management, you can map the source network **Internal** to that non-management network.

An example of a destination internal network is **Private Access**.

c) Leave the source network **External** at its default setting. This network is not used in most configurations.

An example of a destination external network is **Public Access**.

d) When you have the destination networks correctly mapped, click **Next**. The Ready to Complete screen opens.

**14.** Verify that all deployment settings are correct, and click **Finish**.

#### <span id="page-10-1"></span>**Powering on the virtual machine**

You must power on the virtual machine before you can begin assigning IP addresses.

- **1.** In the main vSphere™ client window, click the Administration menu.
- **2.** Select the virtual machine that you want to power on.
- **3.** Click the Summary tab, and in the Commands area, click **Power On**. The status icon changes to indicate that the virtual machine is on. Note that the system will not process traffic until you configure the virtual machine from its command line or through its web interface.

#### <span id="page-10-0"></span>**Assigning a management IP address to a virtual machine**

The virtual machine needs an IP address assigned to its virtual management port.

*Tip: The default configuration for new deployments and installationsisfor DHCP to acquire the management port IP address.*

**1.** Click the Console tab.

You might need to click the console area and press Enter to activate the console.

- **2.** At the login prompt, type root.
- **3.** At the password prompt, type default.
- **4.** Type config and press Enter. The F5 Management Port Setup screen opens.
- **5.** Click **OK**.
- **6.** If you want DHCP to automatically assign an address for the management port, select **Yes**. Otherwise, select **No** and follow the instructions for manually assigning an IP address and netmask for the management port.

When assigned, the management IP address appears in the Summary tab of the vSphere<sup>™</sup> client. Alternatively, you can use a hypervisor generic statement to determine your management address; such as: tmsh list sys management-ip.

*Tip: F5 Networks® highly recommends that you specify a default route for the virtual management port, but it is not required for operation of the virtual machine.*

## **Index**

### **B**

BIG-IQ Virtual Edition and VMware ESXi host machine requirements *[9](#page-8-2)*

### **C**

CPU and guest definition *[7](#page-6-3)* and host machine requirements *[9](#page-8-2)*

### **D**

default route for virtual management port *[11](#page-10-0)* deployment overview *[9](#page-8-1)*

### **E**

environment, for guest *[7](#page-6-3)*

#### **G**

guest environment *[7](#page-6-3)*

#### **H**

host machine, CPU requirements *[9](#page-8-2)* hypervisor, See guest environment. hypervisor guest definition *[7](#page-6-3)*

#### **I**

IP address, management port *[11](#page-10-0)*

### **L**

log in

assigning management IP address *[11](#page-10-0)*

#### **M**

management port IP address, assigning *[11](#page-10-0)* maximum allowed throughput rate *[7](#page-6-1)*

### **O**

OVA file, location *[9](#page-8-3)*

#### **P**

power-on procedure, virtual machine *[11](#page-10-1)* product license *[7](#page-6-1)*

#### **R**

redundant system configuration and host machine requirements *[9](#page-8-2)* and NTP requirement *[9](#page-8-2)*

#### **S**

Setup utility *[9](#page-8-1)*

#### **T**

task list for deploying on virtual machine *[9](#page-8-1)* for deploying on VMware *[9](#page-8-1)*

#### **V**

virtual configuration, and hypervisor guest definition *[7](#page-6-3)* virtual machine, powering-on *[11](#page-10-1)* virtual machine settings *[7](#page-6-3)* virtual management port *[11](#page-10-0)* VMware and compatible versions *[7](#page-6-2)* VMware virtual machine creating *[9](#page-8-3)*

**Index**